## SIGEP Online

PASSO A PASSO CONSULTA/ALTERAÇÃO/REMARCAÇÃO DE FÉRIAS:

1 – Acessando o Sistema:

1.1 – Através da Intranet [\(http://novaintranet.trt6.jus.br/\)](http://novaintranet.trt6.jus.br/), clicar no ícone do SIGEP Online (1) - no canto superior direito da página - e, em seguida, clicar no link "[Acesso ao Sistema](https://apps3.trt6.jus.br/sigep-online/online/login.do?acao=autenticarServidor)" (2) - Figura 1.

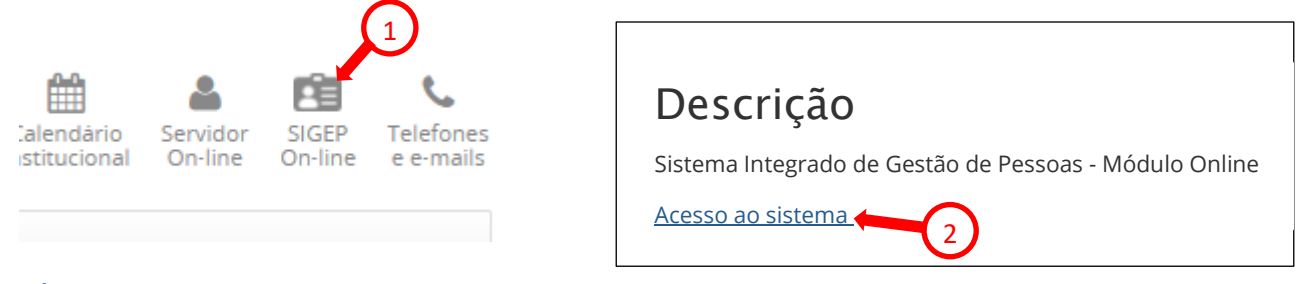

#### **Figura 1**

Também é possível acessar o SIGEP Online pelo menu Sistemas/Outros Sistemas/SIGEP Online ou pelo endereço:<https://apps3.trt6.jus.br/sigep-online/online/login.do?acao=autenticarServidor>

1.2 – Será apresentada a tela de login, conforme mostrado na Figura 2. Informar o login e senha da rede.

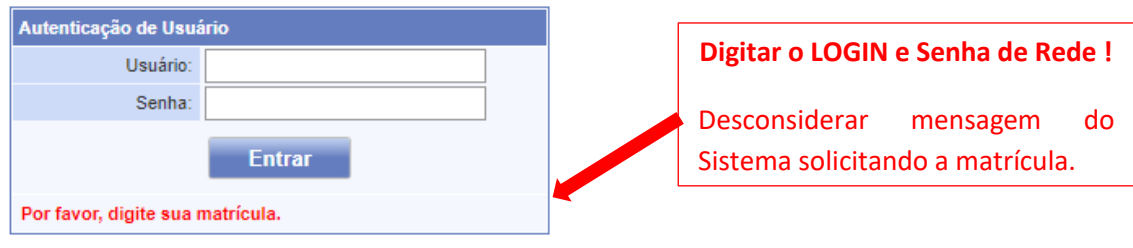

**Figura 2**

## 2 – Consultando as férias já autorizadas:

2.1 – Acessar o item de menu "Consultas>>Extrato de Férias", conforme mostrado na Figura 3.

\_\_\_\_\_\_\_\_\_\_\_\_\_\_\_\_\_\_\_\_\_\_\_\_\_\_\_\_\_\_\_\_\_\_\_\_\_\_\_\_\_\_\_\_\_\_\_\_\_\_\_\_\_\_\_\_\_\_\_\_\_\_\_\_\_\_\_\_\_\_\_\_\_\_\_\_\_\_\_\_\_\_\_\_\_\_\_\_\_\_\_\_\_\_\_\_\_\_\_\_\_\_\_\_\_\_\_\_\_\_\_\_\_\_\_\_\_\_\_\_\_\_\_\_\_\_

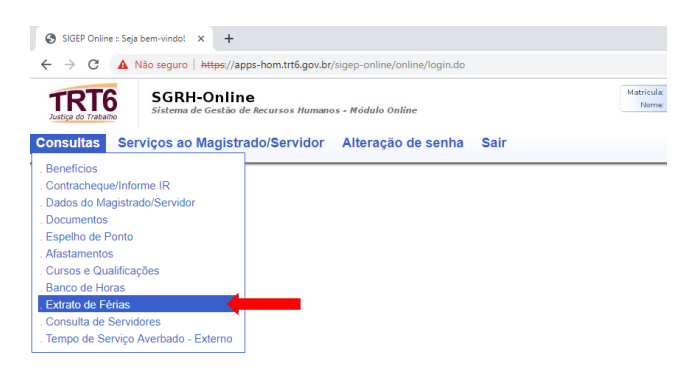

Será apresentada a tela Férias do Servidor.

Caso as férias ainda não tenham sido marcadas e/ou autorizadas, será exibida a mensagem "Você não possui férias no ano selecionado!", conforme mostrado na Figura 4.

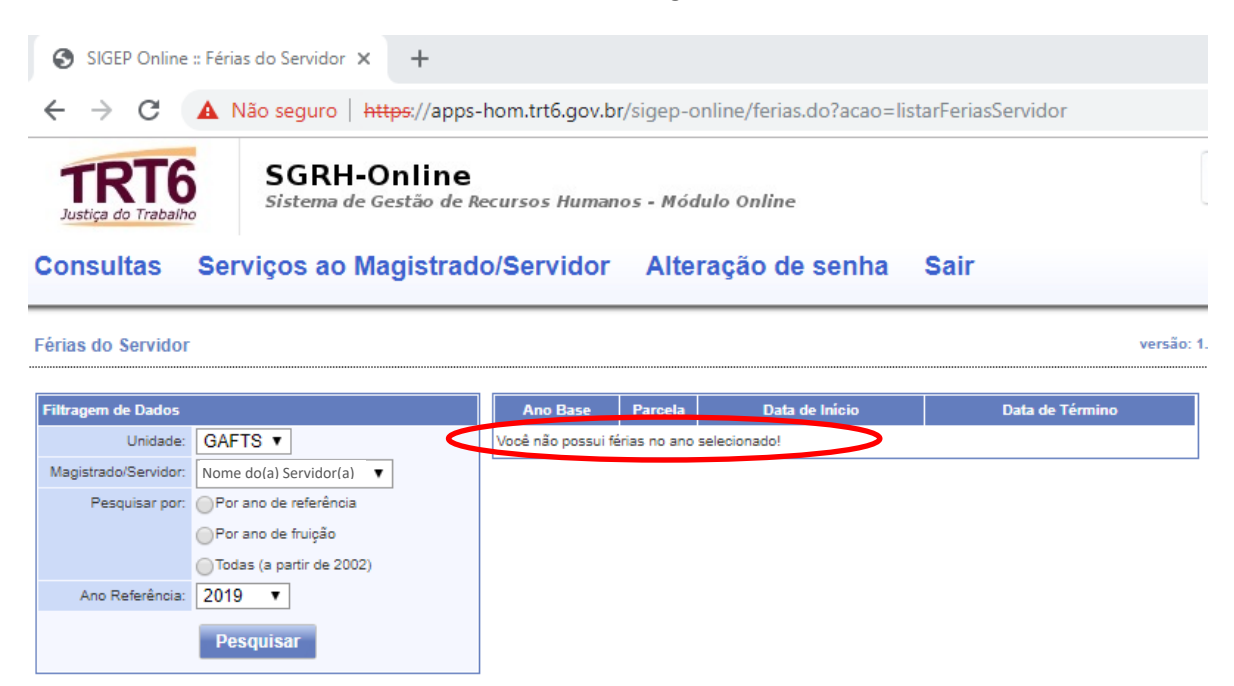

### **Figura 4**

Poderão ser pesquisadas férias por "Ano de Referência", "Ano de Fruição" ou "Todas (a partir de 2002)"\*.

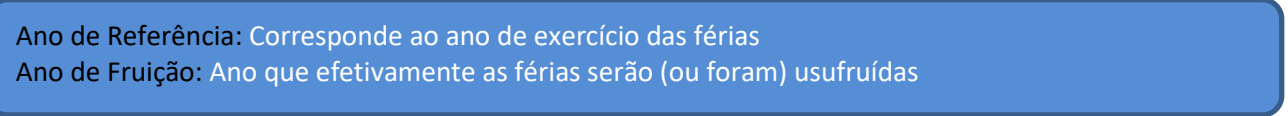

**\*Observação:** Apesar do SIGEP Online indicar a pesquisa de férias a partir do ano de 2002, só será possível pesquisar a partir de 2017, uma vez que só foram migradas para o Sistema as férias a partir do exercício de 2017.

2.2 - Listando as férias marcadas (e autorizadas) para um determinado exercício:

- 1) A unidade de lotação já estará selecionada. Se o servidor for um Gestor de mais de uma Unidade, poderá selecionar o Setor desejado.
- 2) O nome do servidor já estará selecionado. Se o servidor for o Gestor da unidade, poderá selecionar outro servidor.

\_\_\_\_\_\_\_\_\_\_\_\_\_\_\_\_\_\_\_\_\_\_\_\_\_\_\_\_\_\_\_\_\_\_\_\_\_\_\_\_\_\_\_\_\_\_\_\_\_\_\_\_\_\_\_\_\_\_\_\_\_\_\_\_\_\_\_\_\_\_\_\_\_\_\_\_\_\_\_\_\_\_\_\_\_\_\_\_\_\_\_\_\_\_\_\_\_\_\_\_\_\_\_\_\_\_\_\_\_\_\_\_\_\_\_\_\_\_\_\_\_\_\_\_\_\_

- 3) Em "Pesquisa Por:", selecionar "Por ano de referência" .
- 4) Selecionar o ano a ser pesquisado. Exemplo: 2017
- 5) Clicar em "Pesquisar" (Figura 5)

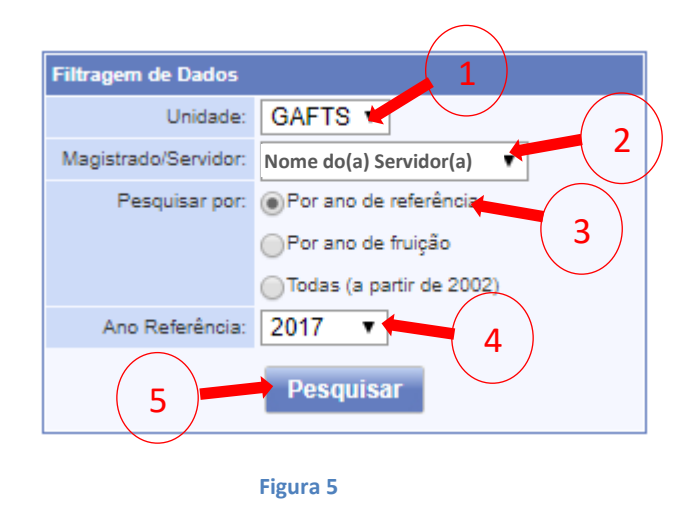

# Será exibida a pesquisa, conforme mostrado na figura 6.

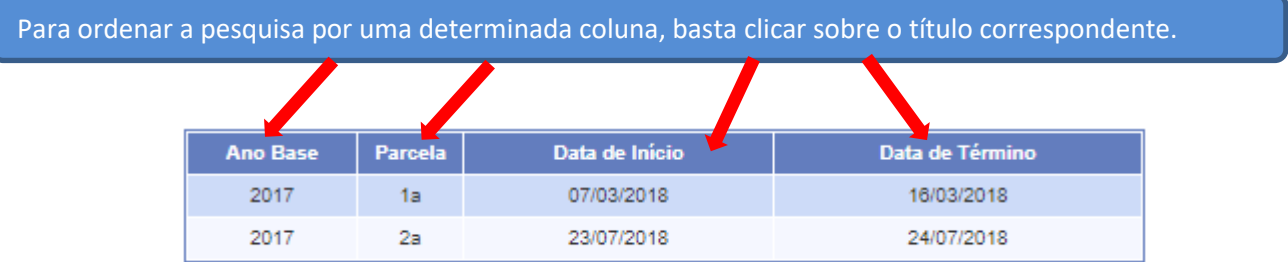

# **Figura 6**

2.3 - Listando as férias por ano de fruição:

- 1) A unidade de lotação já estará selecionada. Se o servidor for um Gestor de mais de uma Unidade, poderá selecionar o Setor desejado.
- 2) O nome do servidor já estará selecionado. Se o servidor for o Gestor da unidade, poderá selecionar outro servidor.
- 3) Em "Pesquisa Por:", selecionar "Por ano de fruição" .
- 4) Selecionar o ano a ser pesquisado. Exemplo: 2018
- 5) Clicar em "Pesquisar". (Figura 7).

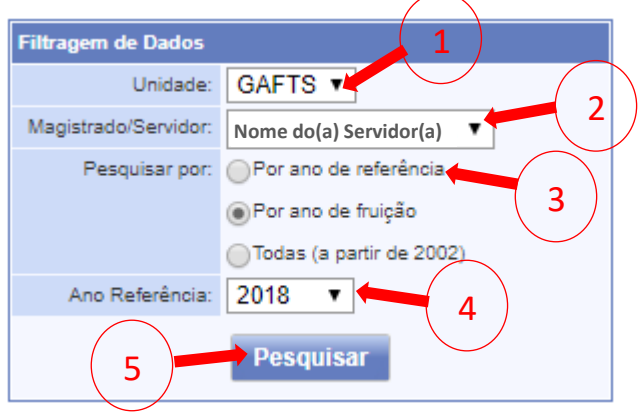

**Figura 7**

\_\_\_\_\_\_\_\_\_\_\_\_\_\_\_\_\_\_\_\_\_\_\_\_\_\_\_\_\_\_\_\_\_\_\_\_\_\_\_\_\_\_\_\_\_\_\_\_\_\_\_\_\_\_\_\_\_\_\_\_\_\_\_\_\_\_\_\_\_\_\_\_\_\_\_\_\_\_\_\_\_\_\_\_\_\_\_\_\_\_\_\_\_\_\_\_\_\_\_\_\_\_\_\_\_\_\_\_\_\_\_\_\_\_\_\_\_\_\_\_\_\_\_\_\_\_

Será exibida a pesquisa, conforme mostrado na figura 8.

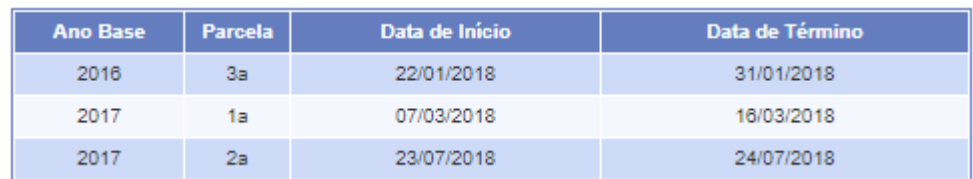

**Figura 8**

- 2.4 Listando todas as férias (a partir de 2002)\*:
	- 1) A unidade de lotação já estará selecionada. Se o servidor for um Gestor de mais de uma Unidade, poderá selecionar o Setor desejado.
	- 2) O nome do servidor já estará selecionado. Se o servidor for o Gestor da unidade, poderá selecionar outro servidor.
	- 3) Em "Pesquisa Por:", selecionar "Todas (a partir de 2002)"\* .
	- 4) Clicar em "Pesquisar"(Figura 9).

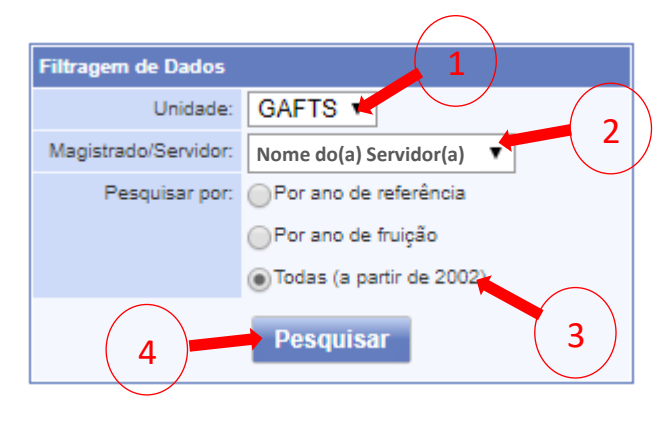

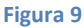

**\*Observação:** Apesar do SIGEP Online indicar a pesquisa de férias a partir do ano de 2002, só será possível pesquisar a partir de 2017, uma vez que só foram migradas para o Sistema as férias a partir do exercício de 2017.

\_\_\_\_\_\_\_\_\_\_\_\_\_\_\_\_\_\_\_\_\_\_\_\_\_\_\_\_\_\_\_\_\_\_\_\_\_\_\_\_\_\_\_\_\_\_\_\_\_\_\_\_\_\_\_\_\_\_\_\_\_\_\_\_\_\_\_\_\_\_\_\_\_\_\_\_\_\_\_\_\_\_\_\_\_\_\_\_\_\_\_\_\_\_\_\_\_\_\_\_\_\_\_\_\_\_\_\_\_\_\_\_\_\_\_\_\_\_\_\_\_\_\_\_\_\_

Será exibida a pesquisa, conforme mostrado na figura 10.

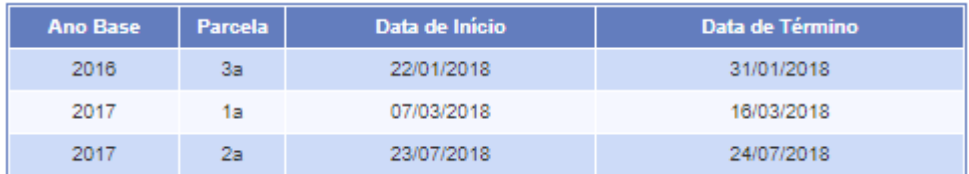

3 – Alterando as férias ainda não autorizadas:

Os períodos marcados somente têm validade após autorização do responsável pela unidade. Para alterar períodos já agendados e ainda não autorizados pelo responsável pela unidade, basta repetir os passos de marcação de férias, alterar os períodos e clicar em "Confirmar Agendamento".

3.1 – Acessar o item de menu "Serviços ao Magistrado/Servidor>>Férias>>Marcação, conforme mostrado na Figura 11.

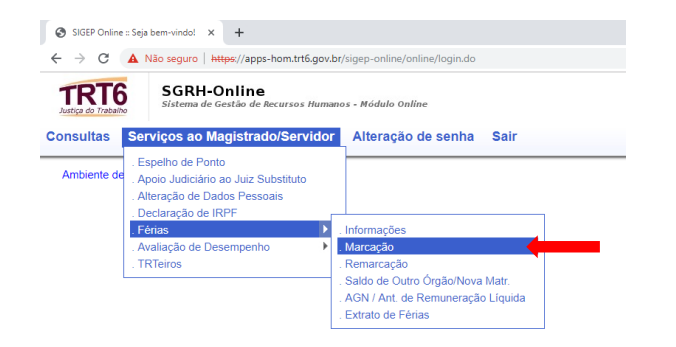

#### **Figura 11**

Escolha o exercício correspondente à alteração de férias, caso seja necessário (Figura 12):

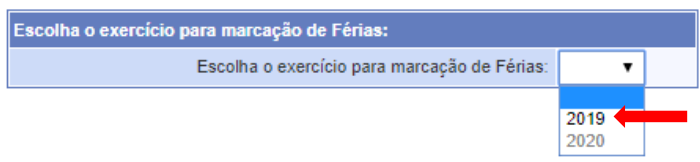

#### **Figura 12**

Será(ão) exibido(s) o(s) período(s) de férias marcado(s) e ainda não autorizado(s) pelo Gestor da Unidade – Figura 13.

\_\_\_\_\_\_\_\_\_\_\_\_\_\_\_\_\_\_\_\_\_\_\_\_\_\_\_\_\_\_\_\_\_\_\_\_\_\_\_\_\_\_\_\_\_\_\_\_\_\_\_\_\_\_\_\_\_\_\_\_\_\_\_\_\_\_\_\_\_\_\_\_\_\_\_\_\_\_\_\_\_\_\_\_\_\_\_\_\_\_\_\_\_\_\_\_\_\_\_\_\_\_\_\_\_\_\_\_\_\_\_\_\_\_\_\_\_\_\_\_\_\_\_\_\_\_

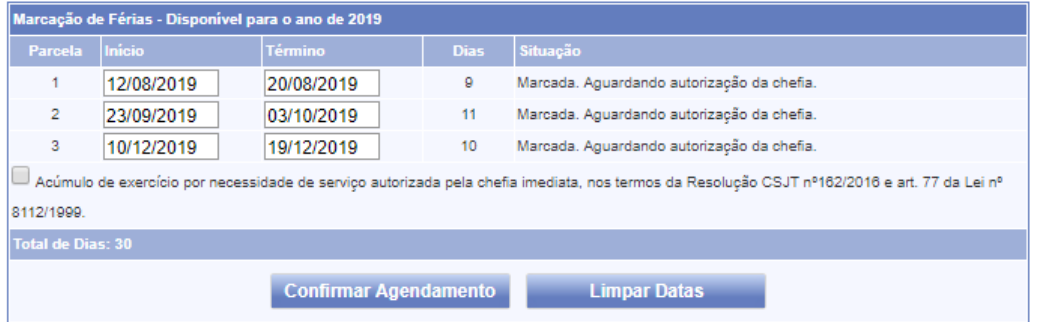

Alterar o(s) período(s) pretendido(s) e, após, clicar em "Confirmar Agendamento".

Se a alteração das férias tiver sido bem sucedida, o Sistema exibirá a mensagem "Marcação gravada com sucesso", conforme mostrado na Figura 14.

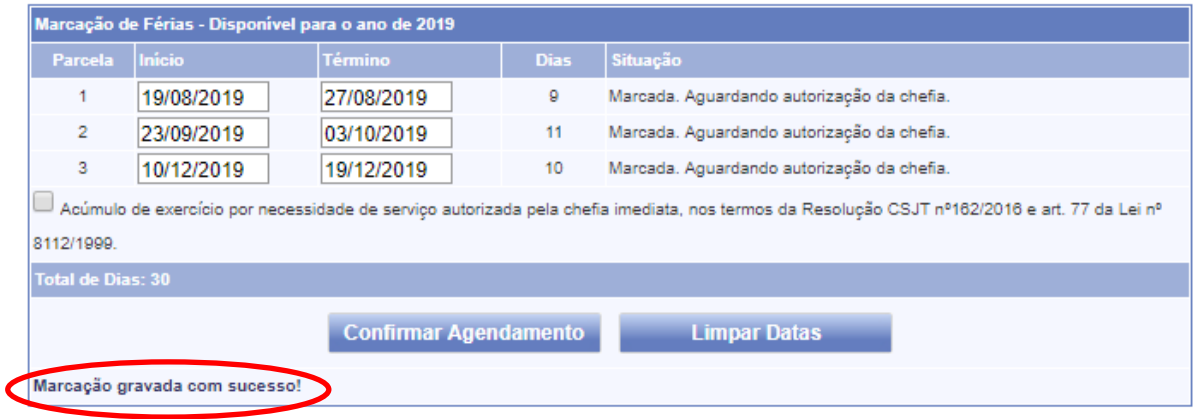

**Figura 14**

# 4 – Remarcando as férias já autorizadas:

Os períodos marcados e já autorizados pelo Gestor da unidade não poderão ser alterados seguindo o passo nº 03, mas poderão ser remarcados.

4.1 – Acessar o item de menu "Serviços ao Magistrado/Servidor>>Férias>>Remarcação, conforme mostrado na Figura 15.

\_\_\_\_\_\_\_\_\_\_\_\_\_\_\_\_\_\_\_\_\_\_\_\_\_\_\_\_\_\_\_\_\_\_\_\_\_\_\_\_\_\_\_\_\_\_\_\_\_\_\_\_\_\_\_\_\_\_\_\_\_\_\_\_\_\_\_\_\_\_\_\_\_\_\_\_\_\_\_\_\_\_\_\_\_\_\_\_\_\_\_\_\_\_\_\_\_\_\_\_\_\_\_\_\_\_\_\_\_\_\_\_\_\_\_\_\_\_\_\_\_\_\_\_\_\_

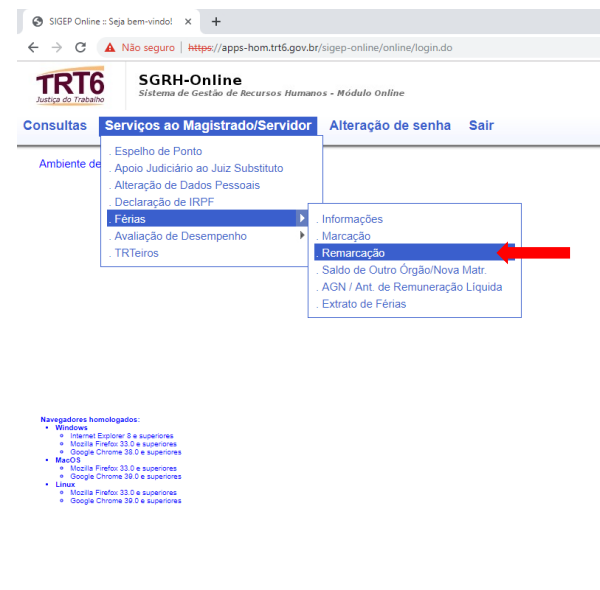

Será exibida a tela de Remarcação de Férias (Figura 16).

Selecionar o Ano de Referência.

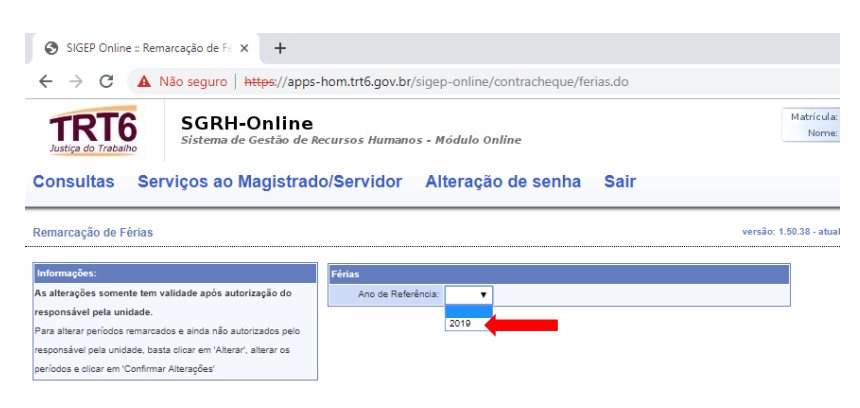

### **Figura 16**

# Será(ão) listado(s) o(s) período(s) de férias autorizado(s). Clicar em "Alterar" (Figura 17).

Remarcação de Férias versão: 1.50 Informações: Férias As alterações somente tem validade após autorização do Ano de Referência: 2019 v responsável pela unidade. Exercício: 2019 Para alterar períodos remarcados e ainda não autorizados pelo Protocolo: ESCALA responsável pela unidade, basta clicar em 'Alterar', alterar os Alterar períodos e clicar em 'Confirmar Alterações' Parcelas Autorizadas Parcela Início Término Dias Situação  $1^2$ 19/08/2019 27/08/2019 9 Marcada  $2<sup>2</sup>$ 23/09/2019 03/10/2019 11 Marcada 10 Marcada 19/12/2019  $3^{\circ}$ 10/12/2019

\_\_\_\_\_\_\_\_\_\_\_\_\_\_\_\_\_\_\_\_\_\_\_\_\_\_\_\_\_\_\_\_\_\_\_\_\_\_\_\_\_\_\_\_\_\_\_\_\_\_\_\_\_\_\_\_\_\_\_\_\_\_\_\_\_\_\_\_\_\_\_\_\_\_\_\_\_\_\_\_\_\_\_\_\_\_\_\_\_\_\_\_\_\_\_\_\_\_\_\_\_\_\_\_\_\_\_\_\_\_\_\_\_\_\_\_\_\_\_\_\_\_\_\_\_\_

#### **Figura 17**

## Será(ão) exibido(s) para alteração o(s) período(s) de férias marcado(s) - Figura 18.

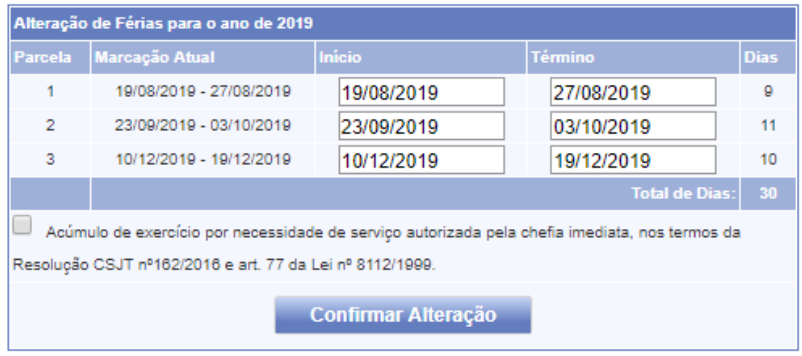

Alterar o(s) período(s) pretendido(s) e, após, clicar em "Confirmar Alteração".

Observar que, no caso de alteração no número de dias de uma determinada parcela, deverão ser alteradas as demais para que o total some 30 dias.

Se a remarcação das férias tiver sido bem sucedida, o Sistema exibirá a mensagem "Alteração gravada com sucesso! Por Favor, aguarde a autorização da chefia caso tenha alterado alguma parcela.", conforme mostrado na Figura 19.

# Férias - Confirmação de Remarcação

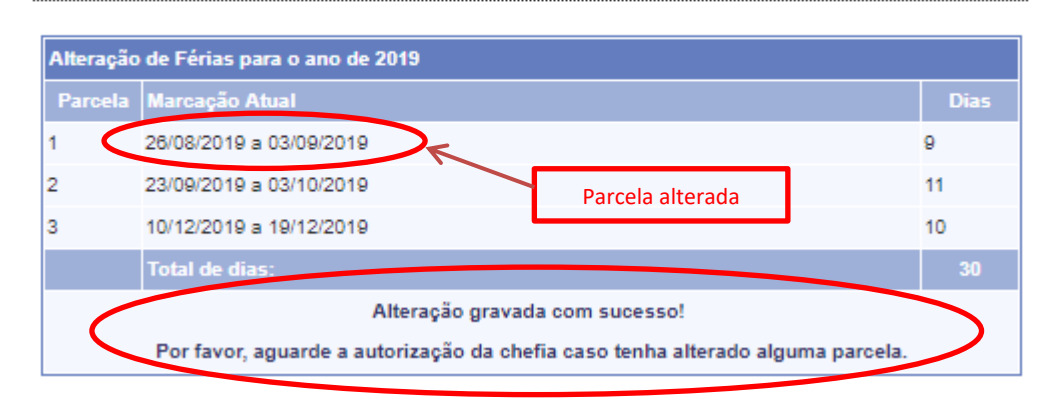

**Figura 19**

\_\_\_\_\_\_\_\_\_\_\_\_\_\_\_\_\_\_\_\_\_\_\_\_\_\_\_\_\_\_\_\_\_\_\_\_\_\_\_\_\_\_\_\_\_\_\_\_\_\_\_\_\_\_\_\_\_\_\_\_\_\_\_\_\_\_\_\_\_\_\_\_\_\_\_\_\_\_\_\_\_\_\_\_\_\_\_\_\_\_\_\_\_\_\_\_\_\_\_\_\_\_\_\_\_\_\_\_\_\_\_\_\_\_\_\_\_\_\_\_\_\_\_\_\_\_